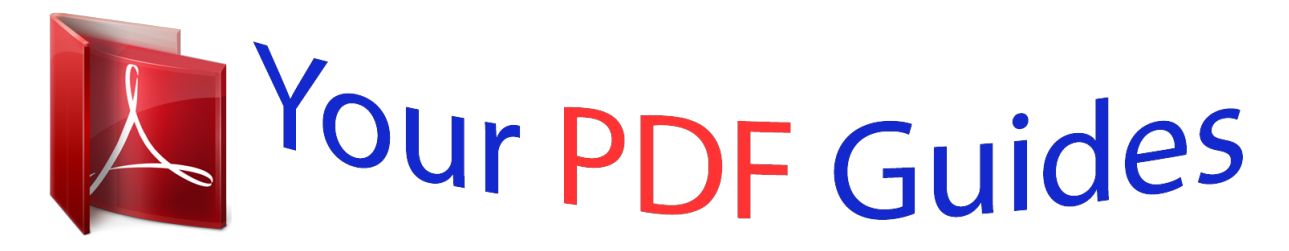

You can read the recommendations in the user guide, the technical guide or the installation guide for KONICA MINOLTA IC-303. You'll find the answers to all your questions on the KONICA MINOLTA IC-303 in the user manual (information, specifications, safety advice, size, accessories, etc.). Detailed instructions for use are in the User's Guide.

> **User manual KONICA MINOLTA IC-303 User guide KONICA MINOLTA IC-303 Operating instructions KONICA MINOLTA IC-303 Instructions for use KONICA MINOLTA IC-303 Instruction manual KONICA MINOLTA IC-303**

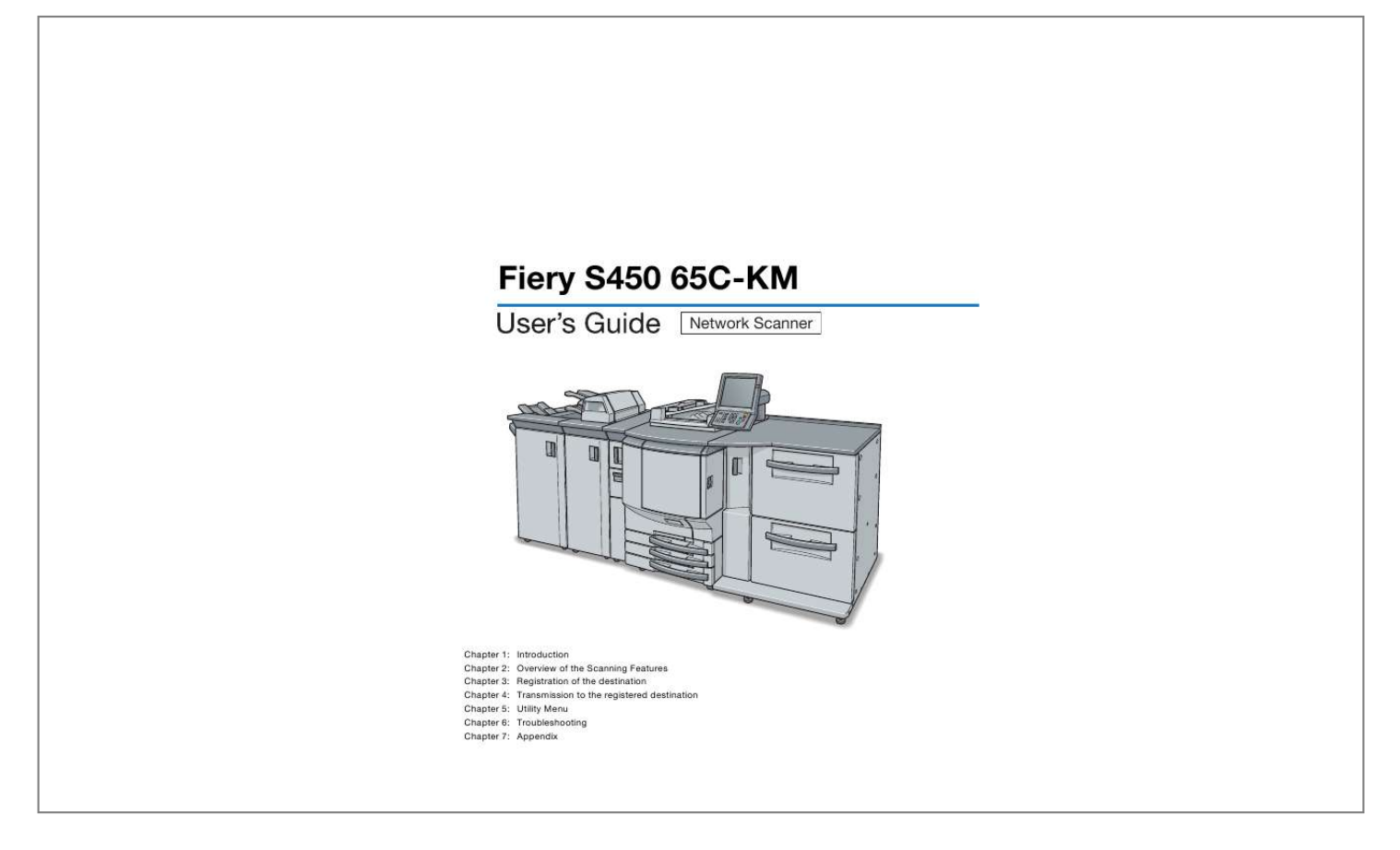

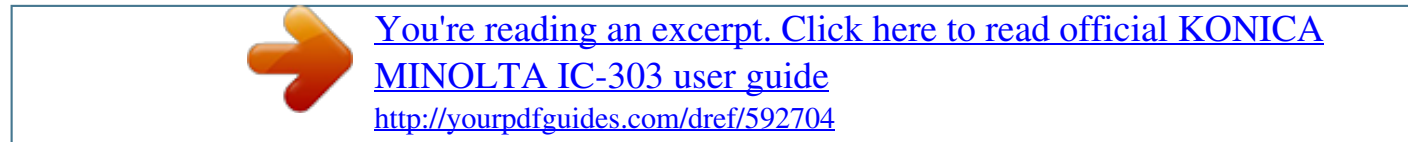

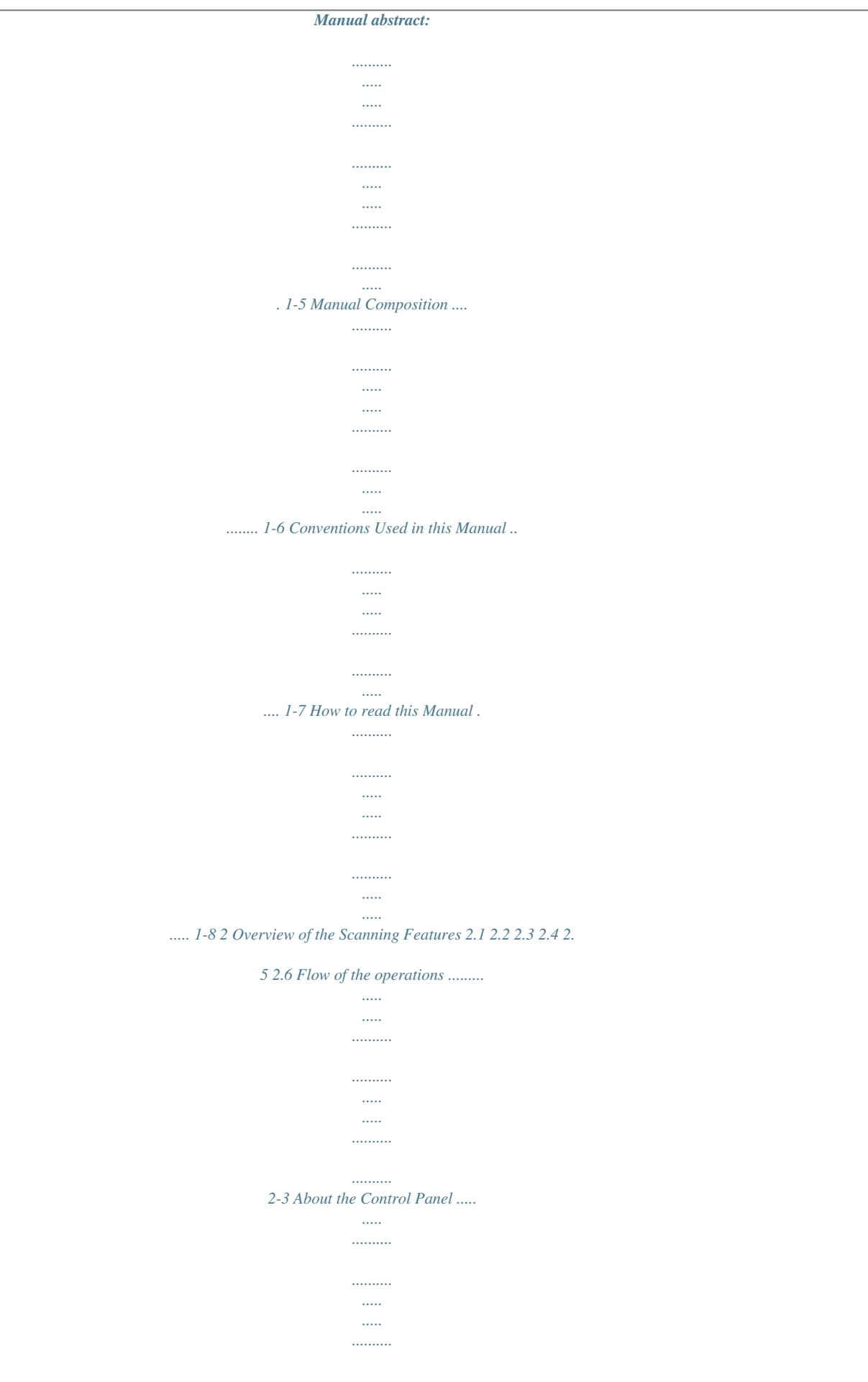

*.......... ..... 2-19 How to operate the Touch Panel ..... .......... .......... ..... ..... .......... ..... 2-21 How to Input Characters ..... ..... ..... .......... .......... ..... ..... .......... ......... 2-22 About the Scanner Setting Screen . ..... ..... .......... .......... ..... ..... ....... 2-24 Setting the Original Document ... .......... ..... ..... .......... .......... ..... ..... . 2-33 3 Registration of the destination 3.1 3.2 3.3 3.4 3.5 3.6 3.7 Registering an E-Mail Address .. .......... ..... ..... .......... .......... ..... ..... .... 3-1 Registering the Hard Disk ...... .......... ..... ..... .......... .......... ..... ..... ........ 3-4 Registering the FTP server ..*

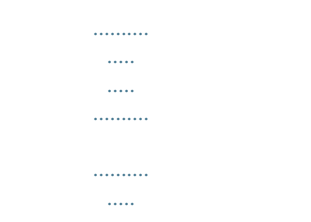

*..... .......... 3-7 Registering the SMB server .......... ..... ..... .......... .......... ..... ..... ......... 3-10 Registering a Group . .......... ..... ..... .......... .......... ..... ..... .......... .......... 3-13 Change/deletion of the details of the registration ..... ..... .......... ... 3-16 How to Search ....... ..... ..... .......... .......... ..... ..... .......... .......... ..... ..... ... 3-17 4 Transmission to the registered destination 4.1 To use the function to register a job ...... .......... ..... ..... .......... ......... 4-12 5 Utility Menu Fiery S450 65C-KM Network Scanner i Table of Contents 5. 1 5.2 5.3 5.4 5.5 Address Edit . ..... .......... .......... ..... ..... .......... .......... ..... ..... .......... .......... 5-3 E-Mail Title Setting ..... .....*

*..........*

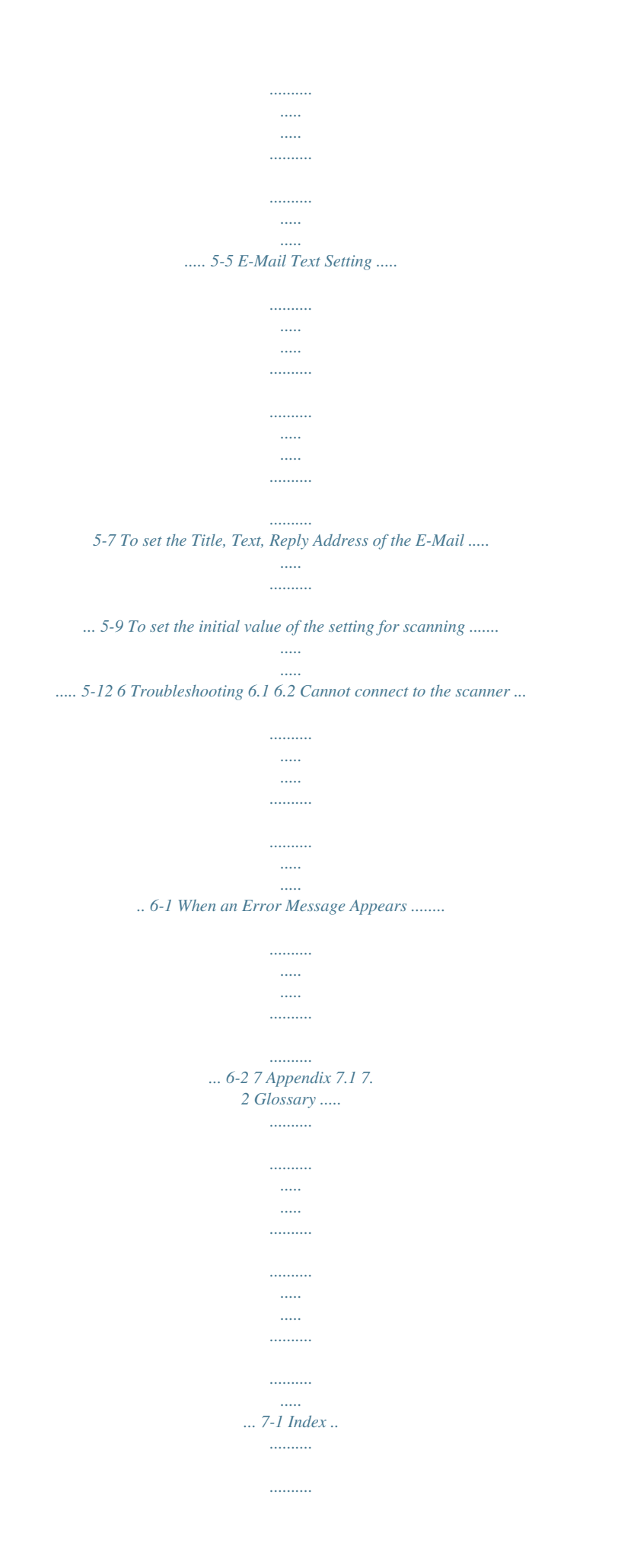

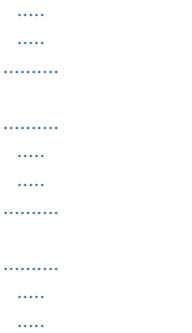

*...... 7-4 Fiery S450 65C-KM Network Scanner ii Introduction 1 1 1.1 Introduction Introduction Thank you very much for purchasing the Fiery S450 65C-KM. This User's Guide describes the operating procedures and safety precautions of the Fiery S450 65C-KM so that you can handle it safely and make the best of its capabilities. Usually keep this manual close at hand for the convenience of reference later.*

*And also, be sure to read "User's Guide (Copy) `Safety Information'" before operation. 1.1.1 ACKNOWLEDGEMENTS: KONICA MINOLTA, KONICA MINOLTA logo, and the essentials of imaging are registered trademarks of KONICA MINOLTA HOLDINGS, INC.. bizhub, bizhub PRO, and PageScope are trademarks of KONICA MINOLTA BUSINESS TECHNOLOGIES, INC.. Microsoft, MS, Windows and MS-DOS are registered trademarks or trademarks of Microsoft Corporation in the United States and / or other countries. IBM is a registered trademarks of the IBM Corporation. Macintosh and PowerMac are registered trademarks or trademarks of Apple Computer, Inc.*

*in the United States and / or other countries. Adobe, Adobe Logo, Acrobat, Acrobat Logo, PostScript and PostScript Logo are registered trademarks or trademarks of Adobe Systems, Inc.. RC4® is a registered trademark or trademark of RSA Security Inc. in the United States and/or other countries. Other company names and product names used in this manual are the registered trademarks or trademarks of their respective companies. - Copyright © 2006 KONICA MINOLTA BUSINESS TECHNOLOGIES, Inc. 1.1.2 EXEMPTION No part of this manual may be used or duplicated without permission. Manufacturer and Sales Company will have no liability for any influences caused by using the printing system and this User's Guide. The information written in this Network Scanner User's Guide is subject to change without prior notice. Fiery S450 65C-KM Network Scanner 1-1 Introduction 1 1.1.3 OpenSSL Statement OpenSSL License Copyright (c) 1998-2000 The OpenSSL Project. All rights reserved. Redistribution and use in source and binary forms, with or without modification, are permitted provided that the following conditions are met: 1. Redistributions of source code must retain the above copyright notice, this list of conditions and the following disclaimer. 2. Redistributions in binary form must reproduce the above copyright notice, this list of conditions and the following disclaimer in the documentation and/or other materials provided with the distribution.*

*3. All advertising materials mentioning features or use of this software must display the following acknowledgment: "This product includes software developed by the OpenSSL Project for use in the OpenSSL Toolkit. (http://www.openssl.org/)" 4. The names "OpenSSL Toolkit" and "OpenSSL Project" must not be used to endorse or promote products derived from this software without prior written permission. For written permission, please contact opensslcore@openssl.org. 5. Products derived from this software may not be called "OpenSSL" nor may "OpenSSL" appear in their names without prior written permission of the OpenSSL Project.*

*6. Redistributions of any form whatsoever must retain the following acknowledgment: "This product includes software developed by the OpenSSL Project for use in the OpenSSL Toolkit (http://www.openssl.org/)" THIS SOFTWARE IS PROVIDED BY THE OpenSSL PROJECT ``AS IS'' AND ANY EXPRESSED OR IMPLIED WARRANTIES, INCLUDING, BUT NOT LIMITED TO, THE IMPLIED WARRANTIES OF MERCHANTABILITY AND FITNESS FOR A PARTICULAR PURPOSE ARE DISCLAIMED. IN NO EVENT SHALL THE OpenSSL PROJECT OR ITS CONTRIBUTORS BE LIABLE FOR ANY DIRECT, INDIRECT, INCIDENTAL, SPECIAL, EXEMPLARY, OR CONSEQUENTIAL DAMAGES (INCLUDING, BUT NOT LIMITED TO, PROCUREMENT OF SUBSTITUTE GOODS OR SERVICES; LOSS OF USE, DATA, OR PROFITS; OR BUSINESS INTERRUPTION) HOWEVER CAUSED AND ON ANY THEORY OF LIABILITY, WHETHER IN CONTRACT, STRICT LIABILITY, OR TORT (INCLUDING NEGLIGENCE OR OTHERWISE) ARISING IN ANY WAY OUT OF THE USE OF THIS SOFTWARE, EVEN IF ADVISED OF THE POSSIBILITY OF SUCH DAMAGE.*

*This product includes cryptographic software written by Eric Young (eay@cryptsoft.com). This product includes software written by Tim Hudson (tjh@cryptsoft.com). Fiery S450 65C-KM Network Scanner 1-2 Introduction Original SSLeay License 1 Copyright (C) 1995-1998 Eric Young (eay@cryptsoft. com) All rights reserved. This package is an SSL implementation written by Eric Young (eay@cryptsoft.com). The implementation was written so as to conform with Netscapes SSL. This library is free for commercial and non-commercial use as long as the following conditions are aheared to. The following conditions apply to all code found in this distribution, be it the RC4, RSA, lhash, DES, etc., code; not just the SSL code. The SSL documentation included with this distribution is covered by the same copyright terms except that the holder is Tim Hudson (tjh@cryptsoft.com). Copyright remains Eric Young's, and as such any Copyright notices in the code are not to be removed.*

*If this package is used in a product, Eric Young should be given attribution as the author of the parts of the library used. This can be in the form of a textual message at program startup or in documentation (online or textual) provided with the package. Redistribution and use in source and binary forms, with or without modification, are permitted provided that the following conditions are met: 1. Redistributions of source code must retain the copyright notice, this list of conditions and the following disclaimer. 2. Redistributions in binary form must reproduce the above copyright notice, this list of conditions and the following disclaimer in the documentation and/or other materials provided with the distribution.*

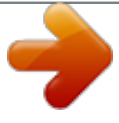

 *3. All advertising materials mentioning features or use of this software must display the following acknowledgement: "This product includes cryptographic software written by Eric Young (eay@cryptsoft.com)"The word 'cryptographic' can be left out if the rouines from the library being used are not cryptographic related :-). 4.*

*If you include any Windows specific code (or a derivative thereof) from the apps directory (application code) you must include an acknowledgement: "This product includes software written by Tim Hudson (tjh@cryptsoft.com)" THIS SOFTWARE IS PROVIDED BY ERIC YOUNG ``AS IS'' AND ANY EXPRESS OR IMPLIED WARRANTIES, INCLUDING, BUT NOT LIMITED TO, THE IMPLIED WARRANTIES OF MERCHANTABILITY AND FITNESS FOR A PARTICULAR PURPOSE ARE DISCLAIMED. IN NO EVENT SHALL THE AUTHOR OR CONTRIBUTORS BE LIABLE FOR ANY DIRECT, INDIRECT, INCIDENTAL, SPECIAL, EXEMPLARY, OR CONSEQUENTIAL DAMAGES (INCLUDING, BUT NOT LIMITED TO, PROCUREMENT OF SUBSTITUTE GOODS OR SERVICES; LOSS OF USE, DATA, OR PROFITS; OR BUSINESS Fiery S450 65C-KM Network Scanner 1-3 Introduction 1 INTERRUPTION) HOWEVER CAUSED AND ON ANY THEORY OF LIABILITY, WHETHER IN CONTRACT, STRICT LIABILITY, OR TORT (INCLUDING NEGLIGENCE OR OTHERWISE) ARISING IN ANY WAY OUT OF THE USE OF THIS SOFTWARE, EVEN IF ADVISED OF THE POSSIBILITY OF SUCH DAMAGE. The licence and distribution terms for any publically available version or derivative of this code cannot be changed. i.*

*e. this code cannot simply be copied and put under another distribution licence [including the GNU Public Licence.] Fiery S450 65C-KM Network Scanner 1-4 Introduction 1 1.2 About this Manual This is a user's guide for the network scanner function that employs Fiery S450 65C-KM. The explanation here is given of the operation of the [SCAN] tab on the control panel.*

*The explanation is also given of the various setting methods of the Network Scanner displayed when pressing [Utility/Counter] on the control panel. 2 Reminder Refer to the User's Guide (Copy) or the User's Guide (POD Administrator Reference) on how to use other button. Fiery S450 65C-KM Network Scanner 1-5 Introduction 1 1.3 Manual Composition This manual is composed of the following 12 chapters: Chapter 1 Introduction This chapter describes this User's Guide. Chapter 2 Overview of the Scanning Features This chapter describes the outline of the Network Scanner function and the flow of the operations. Chapter 3 Registration of the destination This chapter describes destination/storage location for the Network Scanner features. Chapter 4 Transmission to the registered destination This chapter describes the method for sending a message to the registered destination. Chapter 5 Utility Menu This chapter describes the Utility Menu of the Network Scanner function. Chapter 6 Troubleshooting This chapter describes the major troubleshooting methods of the Network Scanner function. Chapter 7 Appendix The glossary and index regarding the scanning features.*

*Fiery S450 65C-KM Network Scanner 1-6 Introduction 1 1.4 Conventions Used in this Manual Notation of each product The following abbreviations are used in this manual: 1 2 3 4 5 6 7 8 9 10 11 12 Fiery S450 65C-KM: Copier corresponding to Fiery S450 65C-KM: A system that combines the above (1) and ta as a print queue Refer to: p. 2-3 p. 2-7 p. 2-11 p. 2-14 p. 2-17 To make a transmission in E-Mail 0 In order to use the Scan to E-mail function, the network setting of the print controller is required in advance. 1 2 3 Select [SCAN] tab. Press [E-Mail]. Press [Address Input].*

*Fiery S450 65C-KM Network Scanner 2-3 Overview of the Scanning Features 2 4 Press [Address]. With [Register Name] and [Search Character] set, pressing [Register] allows the destination to be registered. For details of the registration of the destination, see p. 3-1. 5 Enter the E-mail address of destination and then press [OK].*

 *For more information on how to input character, see p. 2-22. 6 7 Press [OK]. Press [Option Setting] as required to set [Title], [Text] and [Reply Address] of the E-Mail. If you want to erase the history of [Option Setting], press [Reset] on Control Panel.*

*For detail of Option Setting, see p. 5-9. 2-4 Fiery S450 65C-KM Network Scanner Overview of the Scanning Features 2 8 Press [Scan Settings]. 9 Make a setting for scanning. When an address has been set in other items such as [HDD], two or more addresses are displayed. Be sure to check the address before starting the scanning of an original. Press [Address] to return to the Select Destinations screen. Pressing [Clear All] releases all of the information of the addresses set. For details of the Scanner Setting screen, see p. 2-24.*

*10 11 Set the original document. For the setting of originals, see p. 2-33. Press [Start]. Fiery S450 65C-KM Network Scanner 2-5 Overview of the Scanning Features The original is read and the scanned data is transmitted. 2 ! Detail After completion of the operation, press [Reset] on Control Panel in the Scanner Setting screen and the Select Destinations screen to release the settings. (Press [Address] to get back to the Select Destinations screen.) When no resetting is made, the settings are left as they are until copier is restarted. Fiery S450 65C-KM Network Scanner 2-6 Overview of the Scanning Features To save it in the hard disk 2 0 In order to use the Scan to HDD function, the network setting of the print controller is required in advance. 0 It is necessary to access the Web page of the print controller to create a box on the HDD.*

*1 2 3 Select [SCAN] tab. Press [HDD]. Press [Address Input]. 4 Press [Box Name]. Fiery S450 65C-KM Network Scanner 2-7 Overview of the Scanning Features 2 With [Register Name] and [Search Character] set, pressing [Register] allows the destination to be registered.*

*For details of the registration of the destination, see p. 3-4. 5 Enter the Box Name and then press [OK]. For more information on how to input character, see p. 2-22.*

*Enter in advance in [Box Name] a Box that has been created on the Web page of the print controller. For the method for creating a Box on the Web page, see "User's Guide (Printer)". 6 7 Press [OK]. Press [Scan Settings]. Fiery S450 65C-KM Network Scanner 2-8 Overview of the Scanning Features 2 8 Make a setting for scanning. When an address has been set in other items such as [E-Mail], two or more addresses are displayed. Be sure to check the address before starting the scanning of an original. Press [Address] to return to the Select Destinations screen. Pressing [Clear All] releases all of the information of the addresses set. For details of the Scanner Setting screen, see p.*

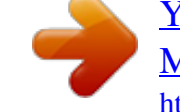

 *2-24. 9 10 Set the original document. For the setting of originals, see p. 2-33. Press [Start]. The original is read and the scanned data is saved in the hard disk. ! Detail For the method for importing the scanned data saved in the hard disk into the computer, see "User's Guide (Printer)". After completion of the operation, press [Reset] on Control Panel in the Scanner Setting screen and the Select Destinations screen to release the settings. (Press [Address] to get back to the Select Destinations screen.) When no resetting is made, the settings are left as they are until copier is restarted.*

*For this machine, the maximum allowable attached file size (default: 1000 KB) can be set while in the scan setting. Depending on this setting, the scan data may not be attached to E-Mail, but saved in HDD. In cases like Fiery S450 65C-KM Network Scanner 2-9 Overview of the Scanning Features 2 this, download the scan data from the specified location within a fixed period of time. Fiery S450 65C-KM Network Scanner 2-10 Overview of the Scanning Features To make a transmission to the FTP server 2 0 In order to use the Scan to FTP function, the network setting of the print controller is required in advance. 1 2 3 Select [SCAN] tab.*

*Press [FTP]. Press [Address Input]. 4 Set [Host Address], [Login Name] and/or [Password] as required. If you want to erase the inputs, press [Reset] on Control Panel. However, please note that all of the inputs (except for Proxy settings) are erased.*

*For more information on how to input character, see p. 2-22. Fiery S450 65C-KM Network Scanner 2-11 Overview of the Scanning Features 2 For details of the setting of the FTP server, see p. 3-7. With [Register Name] and [Search Character] set, pressing [Register] allows the destination to be registered. For details of the registration of the destination, see p. 3-7. 5 6 Press [OK]. Press [Scan Settings]. 7 Make a setting for scanning.*

 *When an address has been set in other items such as [E-Mail], two or more addresses are displayed. Be sure to check the address before starting the scanning of an original. Press [Address] to return to the Select Destinations screen. Pressing [Clear All] releases all of the information of the addresses set. 2-12 Fiery S450 65C-KM Network Scanner Overview of the Scanning Features For details of the Scanner Setting screen, see p. 2-24. 2 8 9 Set the original document. For the setting of originals, see p. 2-22. Press [Start].*

*@@(Press [Address] to get back to the Select Destinations screen.) When no resetting is made, the settings are left as they are until copier is restarted. Fiery S450 65C-KM Network Scanner 2-13 Overview of the Scanning Features To make a transmission to the SMB server 2 0 In order to use the Scan to SMB function, the network setting of the print controller is required in advance. 1 2 3 Select [SCAN] tab. Press [SMB].*

*Press [Address Input]. 4 Set [Host Address], [Login Name] and/or [Password] as required. If you want to erase the inputs, press [Reset] on Control Panel. However, please note that all of the inputs are erased. For more information on how to input character, see p.*

*2-22. For details of the setting of the SMB server, see p. 3-10. Fiery S450 65C-KM Network Scanner 2-14 Overview of the Scanning Features 2 With [Register Name] and [Search Character] set, pressing [Register] allows the destination to be registered. For details of the registration of the destination, see p. 3-10. 5 6 Press [OK]. Press [Scan Settings]. 7 Make a setting for scanning. When an address has been set in other items such as [E-Mail], two or more addresses are displayed.*

*Be sure to check the address before starting the scanning of an original. Press [Address] to return to the Select Destinations screen. Pressing [Clear All] releases all of the information of the addresses set. For details of the Scanner Setting screen, see p. 2-24. 2-15 Fiery S450 65C-KM Network Scanner Overview of the Scanning Features 2 8 9 Set the original document. For the setting of originals, see p. 2-33. Press [Start]. @@(Press [Address] to get back to the Select Destinations screen.*

*) When no resetting is made, the settings are left as they are until copier is restarted. Fiery S450 65C-KM Network Scanner 2-16 Overview of the Scanning Features To save it as a Print Queue 2 1 2 3 Select [SCAN] tab. Press [QUEUE]. Press [Scan Settings]. 4 Make a setting for scanning.*

 *When an address has been set in other items such as [E-Mail], two or more addresses are displayed. Be sure to check the address before starting the scanning of an original. Press [Address] to return to the Select Destinations screen. Pressing [Clear All] releases all of the information of the addresses set. For details of the Scanner Setting screen, see p.*

*2-24. 2-17 Fiery S450 65C-KM Network Scanner Overview of the Scanning Features 2 5 6 Set the original document. For the setting of originals, see p. 2-33. Press [Start]. The original is read and the scanned data is transmitted. ! Detail For details of the printing method of the scanned data saved as a Print Queue, see "User's Guide (Printer)". After completion of the operation, press [Reset] on Control Panel in the Scanner Setting screen and the Select Destinations screen to release the settings. (Press [Address] to get back to the Select Destinations screen.) When no resetting is made, the settings are left as they are until copier is restarted.*

*Fiery S450 65C-KM Network Scanner 2-18 Overview of the Scanning Features 2 2.2 About the Control Panel For detailed information on names and functions of various parts of the Control Panel, refer to the User's Guide (Copy). No. 1 2 3 4 5 6 7 8 Name Keypad [Reset] key [Interrupt] key [Stop] key [Proof Copy] key [Start] key [Start] LED [C] (Clear) key Description Enters values for various settings, including the print quantity and password. Restores machine to the initial settings. Stops copying/printing/scanning in progress to allow a simple copying job. Ceases the copying sequence; deletes the stored memory. Prints a single set of sample copy to check whether the current settings are specified properly. Activates various machine operations. Lights in green when machine operation is available, and turns red if any operation cannot be started.*

*Allows resetting of print quantity. Fiery S450 65C-KM Network Scanner 2-19 Overview of the Scanning Features 2 Description Sets the machine to allow the operation only when the user/account name and password are entered, if user authentication or account track settings have been applied. Displays the Mode Check Screen to view the copy settings currently made.*

[You're reading an excerpt. Click here to read official KONICA](http://yourpdfguides.com/dref/592704) [MINOLTA IC-303 user guide](http://yourpdfguides.com/dref/592704)

<http://yourpdfguides.com/dref/592704>

 *Displays the Utility Screen or various counters. Registers/Recalls the desired copy settings, and also recalls previous job settings. Adjusts the response time in touch panel/control panel key operation. Displays the Help Screen that provides information on the currently selected function. Enables temporary use of the machine when the [Power Save] LED is lit, or activates power-saving mode for times when the machine is inactive. Lights when any power-saving mode is activated, machine power is off due to the timer function, or user password is required for use. Displays various screens and messages to allow the function setting.*

*Lights up in red when the main power is turned on, then turns green when the sub power switch is turned on. Blinks while a print job is being received. No. 9 Name [Access] key 10 11 12 13 14 15 [Mode Check] key [Utility/Counter] key [Mode Memory] key [Accessibility] key [Help] key [Power Save] key 16 [Power Save] LED 17 18 19 Touch panel Power LED Data LED 2 Reminder Never push down on the touch panel with force, and never use a hard or pointed object to make a selection in the touch panel. When the screen instructing you to call your service representative appears and copying is no longer possible, a malfunction may have occurred. Note the malfunction code, immediately unplug the machine, and then contact the service representative to inform them of the malfunction code. Fiery S450 65C-KM Network Scanner 2-20 Overview of the Scanning Features 2 2.3 How to operate the Touch Panel To operate the Network Scanner features, use the Touch Panel of the copier. ! Detail You can select an item by touching keys lightly on the Touch Panel. Select a function Touch a function displayed in a key to select the function.*

*The selected key is highlighted in green. To switch between pages When all items cannot be displayed in a single page, touch lightly the []/[] key to switch between pages. Fiery S450 65C-KM Network Scanner 2-21 Overview of the Scanning Features 2 2.4 How to Input Characters As you touch the item where you can input characters, the character input screen appears. You can input alphabets and signs. Character array is the same with computer keyboards. About keys on the character input screen Keys on the character input screen are described here. Key / Delete OK Cancel Shift Function This key moves a*

*cursor. This key deletes the character on the left of the cursor. This key determines the characters you input, and the character input screen closes. This key cancels the characters you input, and the character input screen closes. This key switches between an upper case letter and a lower case letter, and between numbers and signs. Fiery S450 65C-KM Network Scanner 2-22 Overview of the Scanning Features About character input 2 The followings describe*

*basic steps to input characters on the character input screen. 1 2 Press the corresponding key to input the desired character. Press [OK] key. The character input screen closes. The input characters are displayed on the corresponding column. Fiery S450 65C-KM Network Scanner 2-23 Overview of the Scanning Features 2 2.5 About the Scanner Setting Screen Pressing the [Scan Settings] on the Select Destinations screen displays the Scanner Setting screen. On the Scanner Setting screen, such settings as original settings and quality settings can be configured.*

*! Detail Those settings that can be configured on the Scanner Setting screen are the features of the copier. For more information on the settings, refer to the "User's Guide (Copy)". Key File Name Function You can input a Fine Name for data you are about to scan. If you entered no File Name, the system automatically adds a File Name. No use is available when the address is [QUEUE]. The specified destination is displayed. Pressing [Address] returns to the Select Destinations screen, thus allowing the destination to be changed. Pressing this key recalls the initial settings. This key is displayed on the Original Setting screen and the Quality Adjust. screen.*

*Address Default Set Fiery S450 65C-KM Network Scanner 2-24 Overview of the Scanning Features Original Setting Set original direction and original type. 2 Bind Direction Direction Special Thickness Separate Scan Make a selection between [Right & Left] and [Top]. Make a selection from among [Normal], [Left], [Upside down] and [Right]. Make a selection from among [Normal], [Mixed] and [Z-Folded]. Make a selection from among [Normal], [Thick] and [Thin]. The originals are scanned continuously. Color The color of the scanned data is set. Black Gray Scale Full Color Scan is made with 2 colors (2 values) of white and black. The scanning is made in gray scale (in 256-gradation). The scanning is made in full color.*

*Fiery S450 65C-KM Network Scanner 2-25 Overview of the Scanning Features Zoom Set the magnification of the scanned data. 2 Set Zoom Zoom Select the magnification to be registered. Set the magnification with the input key. Selecting causes the magnification to be set with the aspect ratio fixed. Selecting Selecting set.*

*allows the vertical magnification only to be set. allows the horizontal magnification only to be Enlarge / Reduce x1.0 Selected when expanding/reducing the fixed size. The original is read in life size. Color Space Set the Color Space.*

*The setting of the Color Space is available only when [Color] is set to [Full Color]. sRGB Adobe RGB Selected when setting sRGB (Standard RGB). Selected when setting Adobe RGB. Fiery S450 65C-KM Network Scanner 2-26 Overview of the Scanning Features Quality Adjust Set the image quality. 2 Scan Density Ajd. Back. Red Green Blue Sharpness Contrast The setting is made in 9 steps from [Lighter] to [Darker]. The setting is made in 9 steps from [Lighter] to [Darker]. The setting is made in 9 steps from [Weak] to [Strong]. The setting is made in 9 steps from [Weak] to [Strong].*

*The setting is made in 9 steps from [Weak] to [Strong]. The setting is made in 9 steps from [Smooth] to [Distinct]. The setting is made in 9 steps from [Weak] to [Strong]. 2 Note No use is available when the color is [Black]. Fiery S450 65C-KM Network Scanner 2-27 Overview of the Scanning Features Scan Size Set the size for reading. 2 Size Setting Auto Set the size for reading. Pressing [Size Input] also allows you to register the size for reading. The size for reading is set automatically. Set any Custom Size 1 2 Press [Size Input] to display the Size Setting screen. @@@@@@@@@@@@@@Pressing any registration name button to make a selection.*

*@@@@@@@@@@Press [Close] to return to the Size Setting screen. Press [OK]. A size entered on the Size Setting screen is displayed. @@Press [Seize Recall] and select a size that is registered. Press [OK] to return to the Size Setting screen.*

*A size read out is displayed. @@A double sided original is read.*

[You're reading an excerpt. Click here to read official KONICA](http://yourpdfguides.com/dref/592704) [MINOLTA IC-303 user guide](http://yourpdfguides.com/dref/592704)

<http://yourpdfguides.com/dref/592704>

 *@@@@@@@@@@2-3 to set a destination and then display the Scanner Setting screen. @@@@The Scanner Setting screen will be restored. Set the original document.*

*For the setting of originals, see p. 2-33. Press [Start]. @@@Press [Start]. The original is read. Direction of the Originals The direction of the image when imported after being scanned varies according to the direction in which the original is set to the platen glass or ADF of the Copier. ! Detail For the setting of the original, see "User's Guide (Copy)". TIFF and JPEG are saved in the form of being rotated 90 degrees counterclockwise after scanning. Fiery S450 65C-KM Network Scanner 2-33 Registration of the destination 3 3 Registration of the destination There are two methods available for the registration of a destination: one in which the destination (address/location into which the data is saved) of the scanned data is input on a case-by-case basis and the other in which a selection is made from among the destinations registered in advance. It is recommended that a destination to which data is frequently sent is registered in advance.*

*3.1 Registering an E-Mail Address When using the function to send the scanned data as an E-Mail attached file, you can register the destination E-Mail address in advance. The registration is done in the following steps. Registering an E-Mail Address 0 For E-Mail/FTP/HDD/SMB, destinations can be registered as many as 500 in sum. 1 2 3 Select [SCAN] tab. Press [E-Mail]. Press [Register/Edit]. Fiery S450 65C-KM Network Scanner 3-1 Registration of the destination 3 4 Press [Add]. 5 Press [Address] to enter the E-mail address of the destination, and then press [OK]. 6 7 Press [Register Name] to enter the register name, and then press [OK].*

*Press [Search Character] to set the Search Character, and then press [OK]. [Register Name] is entered automatically. For more information on how to input character, see p. 2-22. [Register Name] entered here is displayed in the Select Destinations screen.*

*The Search Character is used as a search key word when searching a destination. For details of the method for setting the Search Character to [Common], contact your administrator. 3-2 Fiery S450 65C-KM Network Scanner Registration of the destination 3 8 Press [OK]. The destination is registered. 9 Press [Return].*

*The destination registered is displayed. ! Detail When a transmission is made to the registered destination, select a corresponding destination in the Select Destinations screen. For details, see "Transmission to the registered destination" on page 4-1. Fiery S450 65C-KM Network Scanner 3-3 Registration of the destination 3 3.2 Registering the Hard Disk If you want to store the scanned data on the hard disk, you need to register boxes on the hard disk. The registration is done in the following steps. Registering the Hard Disk 0 For E-Mail/FTP/HDD/SMB, destinations can be registered as many as 500 in sum. 1 2*

*3 Select [SCAN] tab. Press [HDD]. Press [Register/Edit].*

*4 Press [Add]. Fiery S450 65C-KM Network Scanner 3-4 Registration of the destination 3 5 Press [Box Name] to enter the Box Name of the destination, and then press [OK]. For a Box Name, enter the Box Name that has been registered in advance in the Web page of the print controller. 6 7 Press [Register Name] to enter the register name, and then press [OK]. Press [Search Character] to set the Search Character, and then press [OK]. [Register Name] is entered automatically. For more information on how to input character, see p. 2-22. [Register Name] entered here is displayed in the Select Destinations screen. The Search Character is used as a search key word when searching a destination.*

*For details of the method for setting the Search Character to [Common], contact your administrator. Fiery S450 65C-KM Network Scanner 3-5 Registration of the destination 3 8 Press [OK]. The destination is registered. 9 Press [Return]. The destination registered is displayed.*

*! Detail When a transmission is made to the registered destination, select a corresponding destination in the Select Destinations screen. For details, see "Transmission to the registered destination" on page 4-1. Fiery S450 65C-KM Network Scanner 3-6 Registration of the destination 3 3.3 Registering the FTP server If you want to send the scanned data to the FTP server, you can register the destination FTP server. The registration is done in the following steps. Registering the FTP server 0 For E-Mail/FTP/HDD/SMB, destinations can be registered as many as 500 in sum. 1 2 3 Select [SCAN] tab. Press [FTP]. Press [Register/Edit]. 4 Press [Add]. Fiery S450 65C-KM Network Scanner 3-7 Registration of the destination 3 5 Set the items as required. Register Name: Input the Name that is displayed on the Select Destinations screen (FTP). Search Character: Used as a search keyword when you search destinations. For details of the method for setting the Search Character to [Common], contact your administrator. [Register Name] is entered automatically.*

*Host Address: Input an FTP server address. File Path: Input a file path of the FTP server. Login Name Input an account of the FTP server. Anonymous: Pressing this key inputs "Anonymous" to the [Login Name] field. You may use this when you login an anonymous FTP server for which an account is unnecessary to login. Password: Input a Password for the FTP server. "\*"s are displayed according to the number of characters you input. Port No.: The Port No. cannot be changed.*

*Proxy: When the Proxy server is used, a setting is made to [ON]. For more information on how to input character, see p. 2-22. Fiery S450 65C-KM Network Scanner 3-8 Registration of the destination 3 6 Press [OK]. Pressing [OK] without necessary items set displays a screen in which these necessary items can be entered.*

 *When no setting is made, press [Cancel]. The destination is registered. 7 Press [Return]. The destination registered is displayed. ! Detail When a transmission is made to the registered destination, select a corresponding destination in the Select Destinations screen.*

*For details, see "Transmission to the registered destination" on page 4-1. Fiery S450 65C-KM Network Scanner 3-9 Registration of the destination 3 3.4 Registering the SMB server If you want to send the scanned data to the SMB server, you can register the destination SMB server. The registration is done in the following steps. Registering the SMB server 0 For E-Mail/FTP/HDD/SMB, destinations can be registered as many as 500 in sum. 1 2 3 Select [SCAN] tab. Press [SMB]. Press [Register/Edit].*

 *4 Press [Add]. Fiery S450 65C-KM Network Scanner 3-10 Registration of the destination 3 5 Set the items as required.*

 *Register Name: Input the Name that is displayed on the Select Destinations screen (SMB). Search Character: Used as a search keyword when you search destinations. For details of the method for setting the Search Character to [Common], contact your administrator. [Register Name] is entered automatically. Host Address: Input an SMB server address. File Path: Input a file path of the SMB server. Login Name Input an account of the SMB server. Password: Input a Password for the SMB server. "\*"s are displayed according to the number of characters you input. For more information on how to input character, see p. 2-22. Fiery S450 65C-KM Network Scanner 3-11 Registration of the destination 3 6 Press [OK]. Pressing [OK] without necessary items set displays a screen in which these necessary items can be entered. When no setting is made, press [Cancel]. The destination is registered.*

*7 Press [Return]. The destination registered is displayed. ! Detail When a transmission is made to the registered destination, select a corresponding* destination in the Select Destinations screen. For details, see "Transmission to the registered destination" on page 4-1. Fiery S450 65C-KM Network Scanner *3-12 Registration of the destination 3 3.*

*5 Registering a Group If you want to send the scanned data to multiple destinations/storage locations, you can register them as a Group. The registration is done in the following steps. Registering the Group 0 At maximum, 100 groups can be registered. 1 2 3 Select [SCAN] tab. Press [Group]. Press [Register/Edit]. 4 Press [Add]. Fiery S450 65C-KM Network Scanner 3-13 Registration of the destination 3 5 Press [Group Name] to enter the Group Name of the destination, and then press [OK]. For more information on how to input character, see p. 2-22.*

*6 7 Select a destination you want to register in each group from among [EMail], [HDD], [FTP] and [SMB], and then press [OK]. Press [Return]. The group registered is displayed. Fiery S450 65C-KM Network Scanner 3-14 Registration of the destination 3 8 When checking the list of destinations registered in the group, press [List]. 9 When there is no problem found with the details of the registration of the group, press [OK]. ! Detail When a transmission is made to the registered group, select a corresponding group in the Select Destinations screen. For details, see "Transmission to the registered destination" on page 4-1. Fiery S450 65C-KM Network Scanner 3-15 Registration of the destination 3 3.6 Change/deletion of the details of the registration The registered destinations can be changed and deleted by following the method as shown below. 1 2 3 Select [SCAN] tab.*

*Press [E-Mail], [HDD], [FTP], [SMB] and [Group] in this order to display the Select Destinations screen in which there is a destination you want to change or delete. Press [Register/Edit]. 4 When you want to change the details of the registration of the destination, select the destination and then press [Change]. On the screen displayed, press an item you want to change. And then change the details of the registration and press [OK].*

*The details of the registration are changed. 5 When deleting the registered destination, select a destination and press [Delete]. When the message screen is displayed, press [Yes]. The details of the registration are deleted. 6 Press [Return].*

*Fiery S450 65C-KM Network Scanner 3-16 Registration of the destination 3 3.7 How to Search The Network Scanner features enables you to search the registered destination. To make a search in the Search Character Make a search by specifying the Search Character set while in the registration of the destination. 1 2 3 Select [SCAN] tab. Press [E-Mail], [HDD], [FTP] and [SMB] in this order to display the Select Destinations screen in which there is a destination you want to search. Press the corresponding Search Character. The corresponding destination is displayed. ! Detail There are [A] to [Z], [Others] and [Common] available for the Search Character. Destinations frequently used can be set to [Common]. For details of the method for setting the destination to [Common], contact your administrator.*

*Fiery S450 65C-KM Network Scanner 3-17 Registration of the destination To make a search with the [Search] key 3 Making a search with the [Search] key allows the destination to be narrowed down additionally. 1 2 3 Select [SCAN] tab. Press [E-Mail], [HDD], [FTP] and [SMB] in this order to display the Select Destinations screen in which there is a destination you want to search. Press [Search]. 4 When searching [E-Mail], select [Normal Search]. If you want to reset the search results, press [Reset] on Control Panel. Fiery S450 65C-KM Network Scanner 3-18 Registration of the destination 3 5 Enter the Search Character and then press [OK]. The corresponding destination is displayed. ! Detail For more information on how to input character, see p. 2-22. If you want to reset the search results, press [Reset] on Control Panel Fiery S450 65C-KM Network Scanner 3-19 Transmission to the registered destination 4 4 Transmission to the registered destination Just selecting the registered destination allows the destination to be set. When entering the destination manually, see p. 2-3. To make a transmission in E-Mail 1 2 3 Select [SCAN] tab. Press [E-Mail].*

*Use the Search Character of a destination to which you want to make a transmission or the Search function to display the destination. For details of the method for searching a registered destination, see p. 3-17. 4 5 Select the destination. Press [Option Setting] as required to set [Title], [Text] and [Reply Address] of the E-Mail.*

 *For detail of Option Setting, see p. 5-9. Fiery S450 65C-KM Network Scanner 4-1 Transmission to the registered destination 4 6 Press [Scan Settings]. 7 Make a setting for scanning. Press [Address] to return to the Select Destinations screen. Pressing [Clear All] releases all of the information of the addresses set. For details of the Scanner Setting screen, see p. 2-24. 8 9 Set the original document. For the setting of originals, see p.*

*2-33. Press [Start]. The original is read and the scanned data is transmitted. Fiery S450 65C-KM Network Scanner 4-2 Transmission to the registered destination 4 ! Detail After completion of the operation, press [Reset] on Control Panel in the Scanner Setting screen and the Select Destinations screen to release the settings. (Press [Address] to get back to the Select Destinations screen.*

*) When no resetting is made, the settings are left as they are until copier is restarted. Fiery S450 65C-KM Network Scanner 4-3 Transmission to the registered destination To save it in the hard disk 4 1 2 3 Select [SCAN] tab. Press [HDD]. Use the Search Character of a destination to which you want to make a transmission or the Search function to display the destination. For details of the method for searching a registered destination, see p.*

*3-17. 4 5 Select the destination. Press [Scan Settings]. Fiery S450 65C-KM Network Scanner 4-4 Transmission to the registered destination 4 6 Make a setting for scanning. Press [Address] to return to the Select Destinations screen.*

*Pressing [Clear All] releases all of the information of the addresses set. For details of the Scanner Setting screen, see p. 2-24. 7 8 Set the original document. For the setting of originals, see p.*

*2-33. Press [Start]. The original is read and the scanned data is saved in the hard disk. ! Detail For the method for importing the scanned data saved in the hard disk into the computer, see "User's Guide (Printer)". After completion of the operation, press [Reset] on Control Panel in the Scanner Setting screen and the Select Destinations screen to release the settings. (Press [Address] to get back to the Select Destinations screen.) When no resetting is made, the settings are left as they are until copier is restarted. Fiery S450 65C-KM Network Scanner 4-5 Transmission to the registered destination To make a transmission to the FTP server 4 1 2 3 Select [SCAN] tab. Press [FTP]. Use the Search Character of a destination to which you want to make a transmission or the Search function to display the destination.*

 *For details of the method for searching a registered destination, see p. 3-17. 4 5 Select the destination. Press [Scan Settings]. Fiery S450 65C-KM Network Scanner 4-6 Transmission to the registered destination 4 6 Make a setting for scanning. Press [Address] to return to the Select Destinations screen. Pressing [Clear All] releases all of the information of the addresses set. For details of the Scanner Setting screen, see p. 2-24. 7 8 Set the original document. For the setting of originals, see p. 2-33. Press [Start]. The original is read and the scanned data is transmitted. ! Detail After completion of the operation, press [Reset] on [Control Panel] in the Scanner Setting screen and the Select Destinations screen to release the settings.*

*(Press [Address] to get back to the Select Destinations screen.) When no resetting is made, the settings are left as they are until copier is restarted. Fiery S450 65C-KM Network Scanner 4-7 Transmission to the registered destination To make a transmission to the SMB server 4 1 2 3 Select [SCAN] tab. Press [SMB]. Use the Search Character of a destination to which you want to make a transmission or the Search function to display the destination.*

 *For details of the method for searching a registered destination, see p. 3-17. 4 5 Select the destination. Press [Scan Settings]. Fiery S450 65C-KM Network Scanner 4-8 Transmission to the registered destination 4 6 Make a setting for scanning. Press [Address] to return to the Select Destinations screen. Pressing [Clear All] releases all of the information of the addresses set. For details of the Scanner Setting screen, see p. 2-24. 7 8 Set the original document.*

 *For the setting of originals, see p. 2-33. Press [Start]. @@(Press [Address] to get back to the Select Destinations screen.) When no resetting is made, the settings are left as they are until copier is restarted. Fiery S450 65C-KM Network Scanner 4-9 Transmission to the registered destination To make a transmission to the Group 4 1 2 3 Select [SCAN] tab. Press [Group]. Select Group which you want to make a transmission. When checking the list of destinations registered in the group, press [List]. 4 Press [Scan Settings].*

*5 Make a setting for scanning. Press [Address] to return to the Select Destinations screen. Fiery S450 65C-KM Network Scanner 4-10 Transmission to the registered destination 4 Pressing [Clear All] releases all of the information of the addresses set. For details of the Scanner Setting screen, see p. 2-24. 6 7 Set the original document. For the setting of originals, see p. 2-33. Press [Start]. @@(Press [Address] to get back to the Select Destinations screen.*

*) When no resetting is made, the settings are left as they are until copier is restarted. Fiery S450 65C-KM Network Scanner 4-11 Transmission to the registered destination 4 4.1 To use the function to register a job The details of a job can be saved and invoked. To use the function to register a job 1 2 Select a destination to be registered as a job and make a setting for reading. Press [Mode Memory]. Mode Memory 3 Press [Store]. Pressing [Pre-Job Recall] allows the details of the preceding job to be recalled. Fiery S450 65C-KM Network Scanner 4-12 Transmission to the registered destination 4 4 Check the details of the setting and press [OK]. 5 Press the job No. you want to register and then press [OK].*

*Fiery S450 65C-KM Network Scanner 4-13 Transmission to the registered destination 4 6 Enter the Job Name and then press [OK]. 7 Check the job to see if it has been registered and then press [OK]. With a job selected, pressing [Job Check] allows the details of the job to be checked. The Scanner Setting screen will be restored. Fiery S450 65C-KM Network Scanner 4-14 Transmission to the registered destination To Invoke a job The registered job can be invoked for transmission. 4 1 Press [Mode Memory]. Mode Memory 2 Select a job you want to invoke and press [OK]. 3 With a destination set, press [Scan Settings]. Pressing [Clear All] releases all of the information of the addresses set. 4 5 6 Check the details of the setting for reading.*

*Set the original document. For the setting of originals, see p. 2-33. Press [Start]. 4-15 Fiery S450 65C-KM Network Scanner Transmission to the registered destination The original is read and the scanned data is transmitted.*

*4 ! Detail After completion of the operation, press [Reset] on Control Panel in the Scanner Setting screen and the Select Destinations screen to release the settings. (Press [Address] to get back to the Select Destinations screen.) When no resetting is made, the settings are left as they are until copier is restarted. Fiery S450 65C-KM Network Scanner 4-16 Utility Menu 5 5 Utility Menu Pressing [Utility/Counter] of the control panel allows the Utility Menu to be displayed. In Utility Menu, the following settings are available for the network scanner function.*

 *- Setting (Add/Edit/Delete) of the Scanner address - Setting of the Title of the E-Mail - Setting of the Text of the E-Mail - Setting of the initial value of the setting for reading Entering Utility Menu 1 Press [Utility/Counter] on the control panel. Utility/ Counter Utility Menu screen appears. Fiery S450 65C-KM Network Scanner 5-1 Utility Menu Exiting Utility Menu 5 Press [Exit] on the Utility Menu screen. 1 Utility Menu screen is closed. Fiery S450 65C-KM Network Scanner 5-2 Utility Menu 5 5.1 Address Edit The destination of the scanned data can be added/changed/deleted. 1 2 Press [Utility/Counter] on the control panel. Press [01 Scan Send Address]. 3 Press [01 Address Edit]. Fiery S450 65C-KM Network Scanner 5-3 Utility Menu 5 Edit the details of destinations registered.*

*4 The method for registering, editing and deleting a destination is the same as the operation made from the Select Destinations screen. For details, see "Registration of the destination" on page 3-1. 5 Press [Return] and then press [Exit]. Utility Menu screen is closed. Fiery S450 65C-KM Network Scanner 5-4 Utility Menu 5 5.2 E-Mail Title Setting Set the Title of the E-Mail. Setting the Title allows a set title to be selected from [Option Setting] as displayed in the Select Destinations screen of the E-Mail. 0 The registration of up to 5 E-Mail Titles is available. 1 2 Press [Utility/Counter] on the control panel. Press [01 Scan Send Address].*

*3 Press [02 E-Mail Title Setting]. Fiery S450 65C-KM Network Scanner 5-5 Utility Menu 5 Press the number of the Title of the E-Mail that you want to register. 4 5 6 Enter the Title of E-Mail and then press [OK]. The Title of the E-Mail is registered. Press [OK] and then press [Exit].*

*Utility Menu screen is closed. Fiery S450 65C-KM Network Scanner 5-6 Utility Menu 5 5.3 E-Mail Text Setting Set the Text of the E-Mail. Setting the Text allows a set text to be selected from [Option Setting] as displayed in the Select Destinations screen of the E-Mail. 0 The registration of up to 5 E-Mail Text is available.*

*1 2 Press [Utility/Counter] on the control panel. Press [01 Scan Send Address]. 3 Press [03 E-Mail Text Setting]. Fiery S450 65C-KM Network Scanner 5-7 Utility Menu 5 Press the number of the Text of the E-Mail that you want to register. 4 5 6 Enter the Text of E-Mail and then press [OK]. The Text of the E-Mail is registered. Press [OK] and then press [Exit]. Utility Menu screen is closed. Fiery S450 65C-KM Network Scanner 5-8 Utility Menu 5 5.4 To set the Title, Text, Reply Address of the E-Mail The Title and the Text of the E-Mail registered in the Utility Menu can be selected while in the transmission.*

*1 2 3 4 Press [SCAN] tab. Press [E-Mail]. Set the destination. Press [Option Setting]. 5 Press [Title]. Fiery S450 65C-KM Network Scanner 5-9 Utility Menu 5 Select a Title that has been registered, and then press [OK]. When entering a Title on a case-by-case basis while in the transmission, press [Manual Input] to enter a Title and then press [OK]. 6 7 8 Press [Text]. Select a Text that has been registered, and then press [OK]. When entering a Text on a case-by-case basis while in the transmission, press [Manual Input] to enter a Text and then press [OK].*

*9 Press [Reply Address] as necessary, and press [OK]. When setting a Reply address, press [Reply Address]. When [Reply Address] is pressed, select a reply address on the screen displayed or press [Address Input] to enter an address of the Reply address, and then press [OK] twice. 5-10 Fiery S450 65C-KM Network Scanner Utility Menu 5 Press [Scan Settings]. Make a setting for scanning.*

 *Press [Address] to return to the Select Destinations screen. Pressing [Clear All] releases all of the information of the addresses set. For details of the Scanner Setting screen, see p. 2-24. 10 11 12 13 Set the original document.*

 *For the setting of originals, see p. 2-33. Press [Start]. The original is read and the scanned data is transmitted. ! Detail After completion of the operation, press [Reset] on Control Panel in the [Option Setting] screen and the [Address Input] screen to release the settings. (Press [Address] to get back to the address selection screen.) When no resetting is made, the settings are left as they are until they are restarted. Fiery S450 65C-KM Network Scanner 5-11 Utility Menu 5 5.5 To set the initial value of the setting for scanning Set the initial value of the Select Destinations screen or the Scanner Setting screen. To set the initial values of the File Type and Select Destinations screen 1 2 Press [Utility/Counter] on the control panel.*

*Press [02 User Setting]. 3 Press [05 Scan Setting]. Fiery S450 65C-KM Network Scanner 5-12 Utility Menu 5 Set the initial value. 4 Pressing [Next] displays [File Form default SMB], [Default Address] and [Compress Method Color/Gray]. File Form Default E-Mail: Select the initial value of the file type of the E-Mail from among [Packaged TIFF], [Divided TIFF], [Packaged PDF] and [JPEG]. File Form Default FTP: Select the initial value of the file type of the FTP from among [Packaged TIFF], [Divided TIFF], [Packaged PDF] and [JPEG]. File Form Default SMB: Select the initial value of the file type of the SMB from among [Packaged TIFF], [Divided TIFF], [Packaged PDF] and [JPEG]. Default Address: Select a destination as displayed when opening the Select Destinations screen from among [E-Mail], [HDD], [FTP], [SMB] and [QUEUE]. Compress Method Color/Gray: Select the compression method while in the color/gray scale from among [High Compress], [Standard] and [Low Compress]. 5 6 Press [OK].*

*The initial value is set. Press [Exit]. Utility Menu screen is closed. Fiery S450 65C-KM Network Scanner 5-13 Utility Menu To set the initial value of the Scanner Setting screen 5 Press [Utility/Counter] on the control panel. Press [02 User Setting].*

*1 2 3 Press [02 Initial Setting]. Fiery S450 65C-KM Network Scanner 5-14 Utility Menu 5 Press [02 Scan Initial setting]. 4 5 Set the initial value of Scanner Setting screen. In the Scan Default Setting screen, the registered FTP or SMB server can be selected as a Default Server. Setting the ADF to ON in the Scan Default Setting screen allows the 2-Sided to be set in the Scanner Setting screen.*

*For details of other setting functions for scanning, see p. 2-24. 6 7 Press [OK]. Press [Exit] to close Utility Menu. Fiery S450 65C-KM Network Scanner 5-15 Troubleshooting 6 6 Troubleshooting If an error message appears when attempting to access the scanner, perform the following checks: 6.1 Cannot connect to the scanner When the network cannot be connected, check the following items.*

 *! Detail Consult your network administrator about your network settings. 1. 2. Check whether the correct IP address of the scanner has been entered.*

*If the IP address is not correct, enter the correct one. From the DOS prompt of the PC you use, execute "ping" to the IP address of the address to which a connection is made to check to see if the connection is made properly. e.g. : C:\>ping 192.168.0.1 If the ping test fails, check whether the copier's main power is switched on, and also check the network cable for proper connection. Check whether the IP router is correctly set. If it is not correctly set, set it correctly. Trace the routing to the scanner to check whether there are any error conditions within the network. If any error conditions are found, eliminate them. If no error is found and yet the connection to the scanner cannot be established, contact your service representative. 3. 4.*

*Fiery S450 65C-KM Network Scanner 6-1 Troubleshooting 6 6.2 When an Error Message Appears The following describes the cause and the solution for an error message that appears during scanning. Space shortage of the Hard Disk 1 Check the memory displayed in the touch panel to see if there is a sufficient space left in it. 2 When there is not a sufficient space left in the memory, reduce the number of originals to be scanned, or adjust [Resolution] or divide scan operations for scanning. ! Detail Reducing the number of originals to be scanned or lowering the level of [Resolution] allows the amount of memory used to be reduced.*

*However, please note that when the level of [Resolution] is lowered, the image quality may be deteriorated. Fiery S450 65C-KM Network Scanner 6-2 Appendix 7 7 7.1 Appendix Glossary Item 10BASE-T/100BASE-TX/ 1000BASE-TX Description Types of specifications in compliance with the Ethernet standard. Cables made of two stranded copper wire rods are used. Communication speed is 10Mbps with 10Base-T, 100Mbps with 100Base-TX, and 1000Mbps with 1000Base-TX. An FTP site which requires no password anymore by entering "anonymous" as the account name for the FTP site, which is usually protected by the account and password, so that anybody can use it. Abbreviation of Bitmap. One of the file formats to save image data (extension: .bmp). Generally used on Windows.*

*No. of colors from black/white (binary) to full color (16,777,216 colors) image can be designated. Basically the image is saved without being compressed. A function to correct the color tone in the printer, display or other output devices. Initial set value. Setting which has been selected in advance when the power button is turned ON. Or, setting which has been selected in advance when some function is turned ON. Quantity to express the depth of image. Abbreviation of Dots Per Inch. Unit of resolution used with printers, scanners, etc.*

*Represents a number of dots in a collection in one inch. As this value increases, more detailed expression is possible. Software to act intermediately between the computer and peripheral devices. Standard for the LAN transmission line. A string attached to a file name to distinguish the file saving method. Denoted following a period like ".bmp", ".hog", etc. Abbreviation of File Transfer Protocol. A protocol used to transfer files on the TCP/IP network such as Internet, Intranet, etc.*

*anonymous FTP BMP Correction of density Default Density DPI (dpi) Driver Ethernet Extension FTP Fiery S450 65C-KM Network Scanner 7-1 Appendix 7 Item Gateway Description Hardware or software serving as a point connecting networks. Not only connecting, it converts the format, address, protocol, etc. of the data according to the network to be connected. Mass storage device to save data. The data is maintained even if the power is turned OFF. Name of a device on the network. Abbreviation of HyperText Transfer Protocol. A protocol used to transmit or receive data between a web server and client (web browser, etc.). Files of image, voice, animation, etc.*

*@@To incorporate the hardware, OS, application, printer driver, etc. to a computer system. @@@@@@Abbreviation of Joint Photographic Experts Group. One of file formats to save image data (extension: .jpg). Compression rate is approximately 1/10 to 1/100. The compression system is remarkably effective to compress photos or other natural images. Abbreviation of Local Area Network. A network connecting computers on the same floor, in the same building, in the buildings nearby, etc. Blank on the top, bottom, right or left side of prints.*

*Unit to save data temporarily. Data in some memory is erased when the power is turned OFF and not erased in others. Abbreviation of Operating System. Basic software to control the computer system. Windows, MacOS, and Unix are examples.*

*Abbreviation of Portable Document Format. One of electronic documents (extension: .pdf) in the format based on PostScript which can be accessed using Adobe Reader, software free of charge. Minimum unit constituting images. Abbreviation of Post Office Protocol.*

*A protocol to receive electronic mails from a mail server. Currently, POP3, version 3 of POP, is mainly used. Number to distinguish each communication port of multiple processes working in the computers on the network. A same port cannot be used for multiple processes. Hard disk Host name HTTP Install IP address JPEG LAN Margin Memory OS PDF Pixel POP Port number Fiery S450 65C-KM Network Scanner 7-2 Appendix 7 Item PostScript Description Representative page description language generally used for printing requiring specifically high quality, developed by US Adobe. Abbreviation of Pages Per Minute. Unit to indicate the number of sheets which can be printed in one minute. Software acting as an intermediate between the computer and printer. Rules by which a computer communicates with other computer or peripheral device. Degree how correctly the details of images or prints can be reproduced.*

*Abbreviation of Red, Green, and Blue. Primary colors used for color expression of monitor, etc. All colors are produced by changing the brightness ratio of the RGB colors. In the scanner reading operation, image is read by moving the image sensors forming in line. Direction to move the image sensors is called the main scanning direction and the direction in which the image sensors form in line is called the vertical scanning direction. Abbreviation of Server Message Block. A protocol used mainly to realize sharing of files or printers through the network between Windows. Abbreviation of Simple Mail Transfer Protocol. A protocol to transmit or transfer the electronic mails. Abbreviation of Transmission Control Protocol/Internet Protocol.*

*Substantially the standard protocol used for the Internet. Uses IP address to identify each network device. A function to indicate the contents of an image file or document file (image when the file is opened) in a small area. Abbreviation of Tagged Image File Format.*